# **Handleiding voor het reserveren of bestellen via onze schoolwinkel**

Om met ons online-systeem te kunnen werken, maak je eerst een account of profiel aan.

Hoe doe je dit?

- 1. Ga naa[r www.informatonline.be](http://www.informatonline.be/)
- 2. Maak een nieuw account aan via 'Registreren'. Gebruik uw eigen e-mailadres en kies een wachtwoord.
- 3. Je ontvangt een e-mail om je account te activeren. Klik op de knop in de e-mail en log in op het ouderportaal.
- 4. Koppel kind1 met de code aan je account. De gegevens van de school worden ingeladen.
- 5. Koppel een volgende kindcode via "mijn account" Via de PC: Klik op de blokjes in de rechterbovenhoek Via de GSM: Klik op de 3 streepjes in de rechterbovenhoek Ga naar "mijn account" en klik op kindcode koppelen.

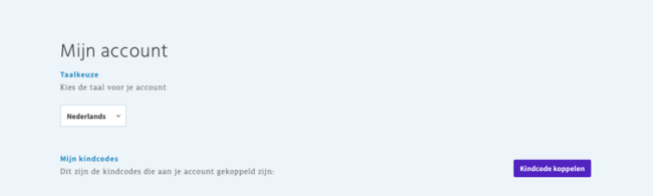

6. Je kan beginnen met reserveren en/of bestellen!

#### **Reserveren**

Een ouder kan opvang reserveren **tot middernacht de dag voordien** en enkel op dagen in de toekomst. In het verleden kunnen geen reservaties worden aangepast of toegevoegd.

**Wenst u nog een reservatie voor de dag zelf, stuur een sms of spreek een bericht in op het nr. 0475/89 24 30 (tel. Knuffel) voor morgenopvang of bel naar school 050 72 88 85 voor avondopvang.**

#### **1 Nieuwe reservaties**

Om te reserveren gaat u als volgt te werk:

- 1. Ga naar reservaties en kies uw kind in de keuzelijst in de rechterbovenhoek. Bij PC ziet u ineens de volledige naam Bij GSM verschijnt eerst de 1ste letter, als u daarop klikt, ziet u de volledige naam
- 2. Klik op PC: nieuwe reservatie, GSM: reserveer nu
- 3. U kiest in de kalender de dagen waarop u wilt reserveren:

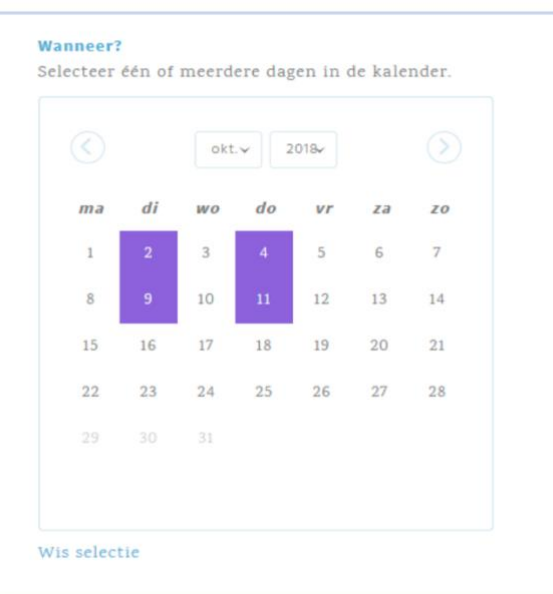

- *4.* De artikels die één van de geselecteerde dagen beschikbaar zijn, worden
	- bij PC rechts getoond,
	- bij GSM onder.

U vinkt de artikels van uw keuze aan:

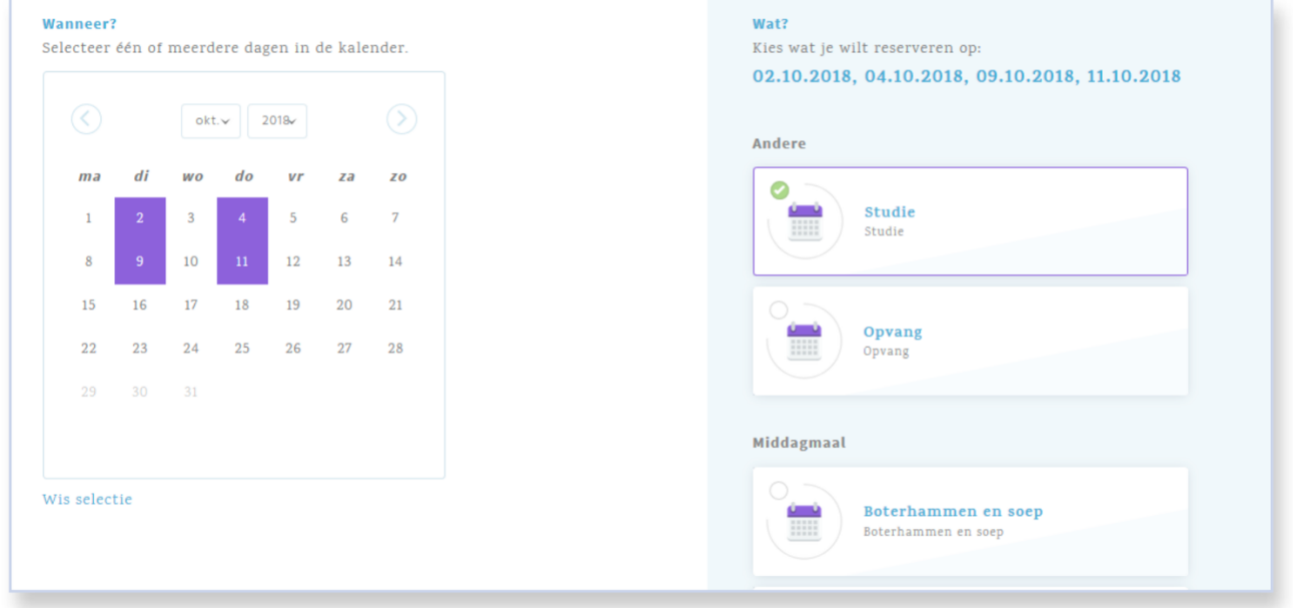

*Opm. Er kan per dag slechts één artikel uit een categorie worden gereserveerd. Reserveert u later een ander artikel, dan zal dit de eerdere reservatie vervangen. De vorige reservatie krijgt status Verwijderd.*

5. U klikt op "Bevestig je reservaties …" Er verschijnt een lijst van de dagen waarop de gekozen artikels gereserveerd kunnen worden:

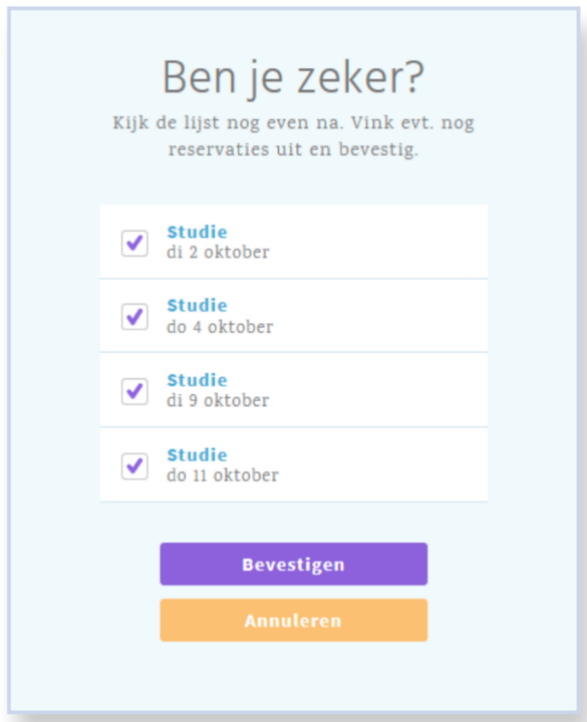

*Opm. Een artikel kan per kind maximaal één maal per dag worden gereserveerd. Indien de reservatie reeds bestaat, wordt dit aangegeven in de lijst als "Bestaat al".* 

6. Indien nodig vinkt u nog dagen af vooraleer te bevestigen. Na bevestiging wordt een bericht gestuurd naar de gebruiker:

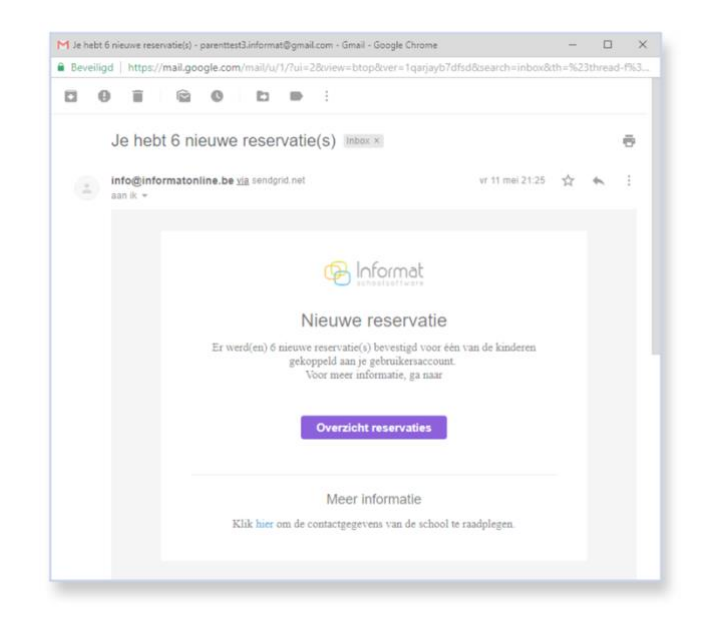

## **2 Reservaties annuleren/verwijderen**

Een reservatie kan u zelf terug verwijderen op de startpagina of bij *Mijn reservaties*. De status van de reservatie wordt dan "Verwijderd". Verwijderde reservaties blijven zichtbaar in de historiek.

Beperkingen:

- U kan geen reservaties annuleren die gemaakt zijn met een andere gebruikersaccount of andere kindcode voor hetzelfde kind (bv. gescheiden ouders)
- Een reservatie kan u niet meer annuleren na het ingestelde dag/tijdstip bij "Reserveren vóór". Dit kan enkel nog door de school gebeuren.
- Een reservatie kan u niet meer annuleren op dagen die buiten de geldigheidsperiode van het artikel vallen, bv. bij gebruik van artikels waarvan de geldigheid wekelijks of maandelijks wordt aangepast

Na het verwijderen wordt een bericht gestuurd naar de gebruiker die de reservaties maakte én de gebruiker die de reservaties verwijderde

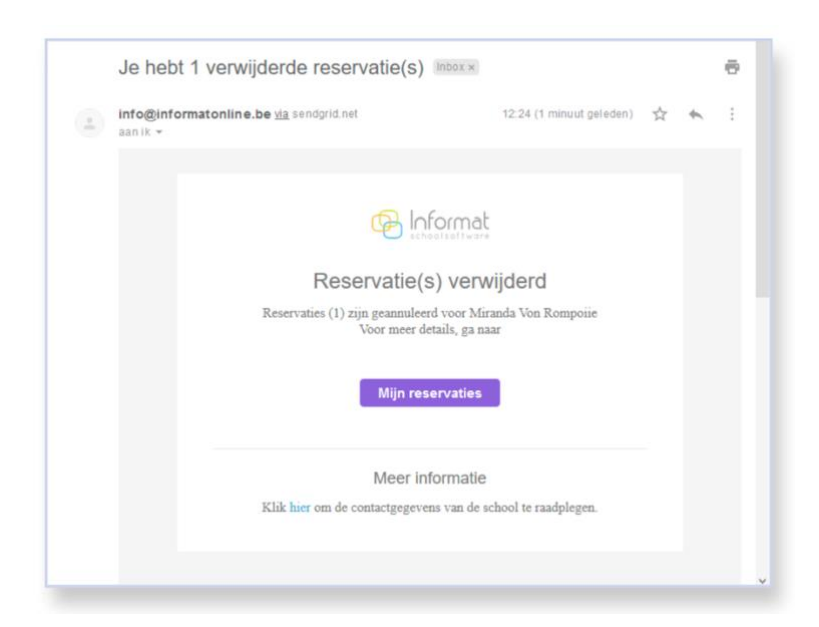

# **3 Weekoverzicht**

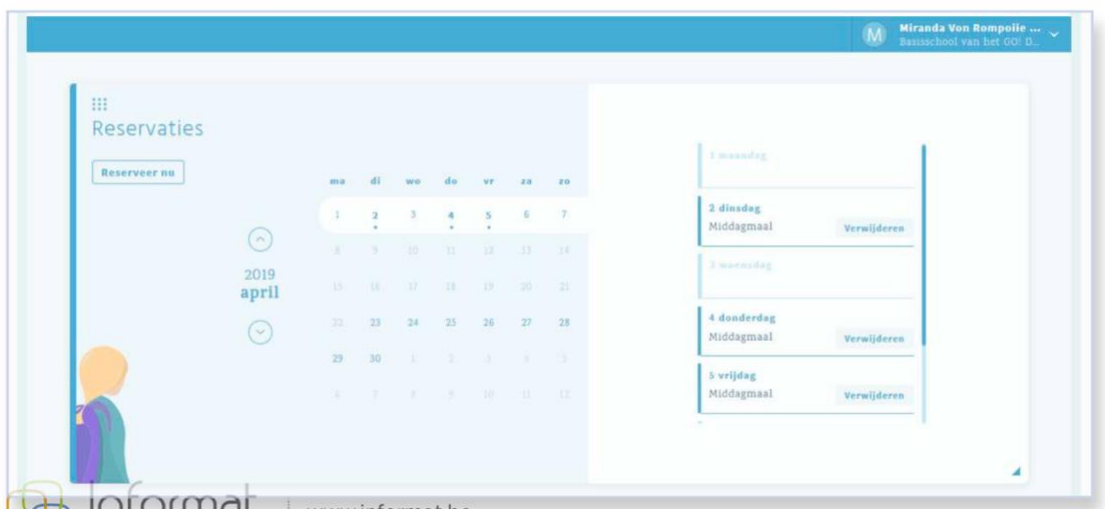

Op de startpagina ziet u steeds de gereserveerde artikels per week voor het geselecteerde kind:

Door een andere dag te kiezen in de kalender worden de reservaties van de overeenkomstige week opgehaald.

### **4 Mijn reservaties**

U kunt via *Reservaties > Overzicht reservaties* de historiek van uw reservaties raadplegen:

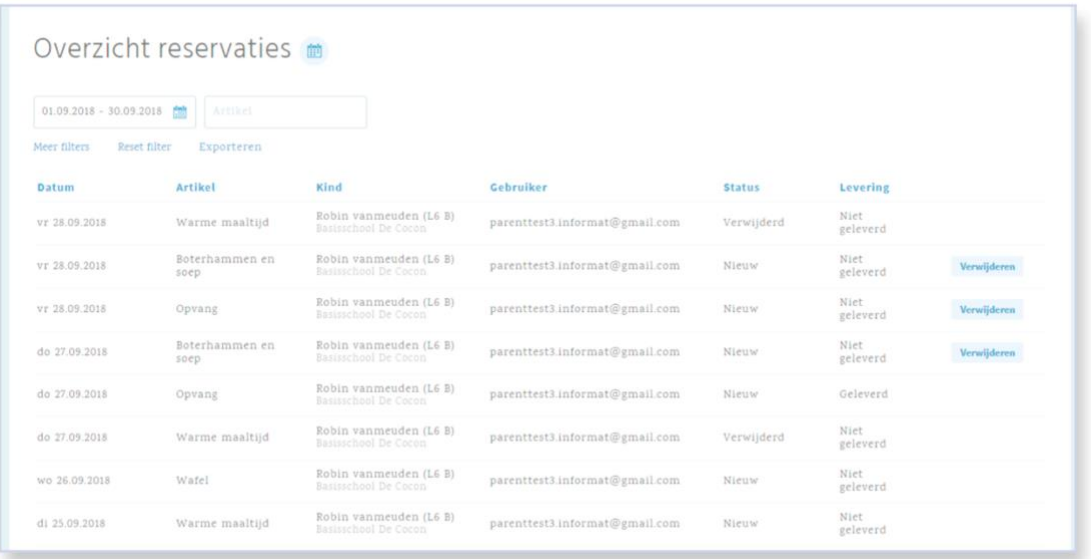

U ziet niet alleen de reservaties die u zelf heeft gemaakt maar ook de reservaties die gemaakt zijn door andere gebruikers. Zo zien bv. vader en moeder elkaars reservaties, zowel als ze dezelfde kindcode of verschillende kindcodes (gesplitste facturatie) gebruiken. Het onderscheid kan gemaakt worden via de filters, zie hieronder:

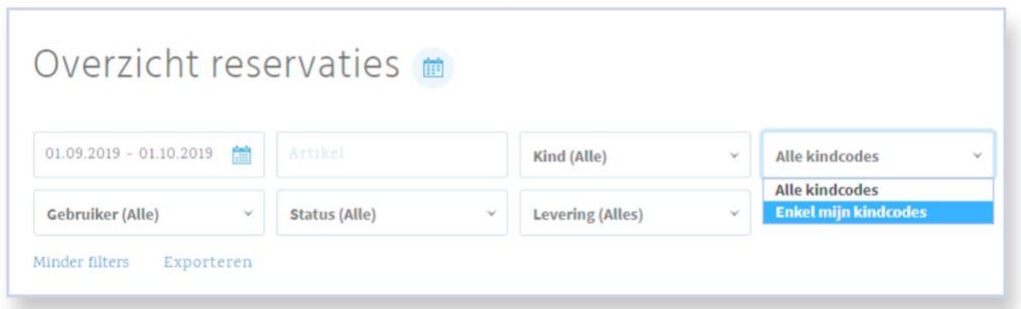

## **Bestellen in onze schoolwinkel**

# **1 Hoe verloopt het?**

Om te bestellen gaat u als volgt te werk:

- 1. Ga nadat u bent ingelogd naar de tegel "schoolwinkel" . Die vindt u onder de tegel reservaties.
- 2. Klik op "bestel nu". De schoolwinkel wordt geopend.
- 3. Kies uw "categorie" bv. spaghettiavond.
- 4. Kies uw artikel, uw keuzeoptie en wijzig eventueel uw aantal.

Start / Schoolwinkel / Kind

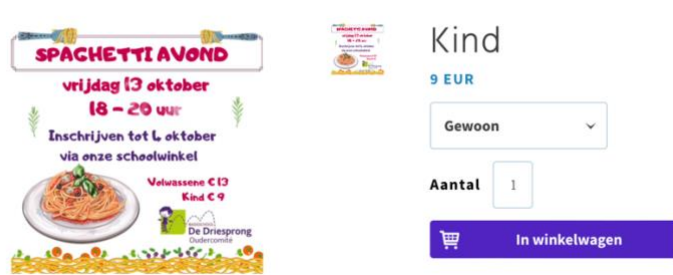

- 5. Plaats in uw winkelwagen. U kunt hier eventueel ook nog uw aantal of optie aanpassen.
- 6. Klik op "Ik ga akkoord met de gebruiksvoorwaarden, kies een betaalmethode en klik op "Afrekenen" om het totaalbedrag van de bestelling via *Multisafepay online* te betalen.

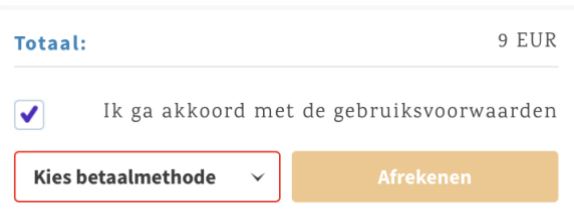

7. U wordt naar de betaalpagina van Multisafepay gebracht waar de betaalkaartgegevens moeten worden ingevuld. Zonodig wordt u naar uw bankapplicatie doorverwezen.

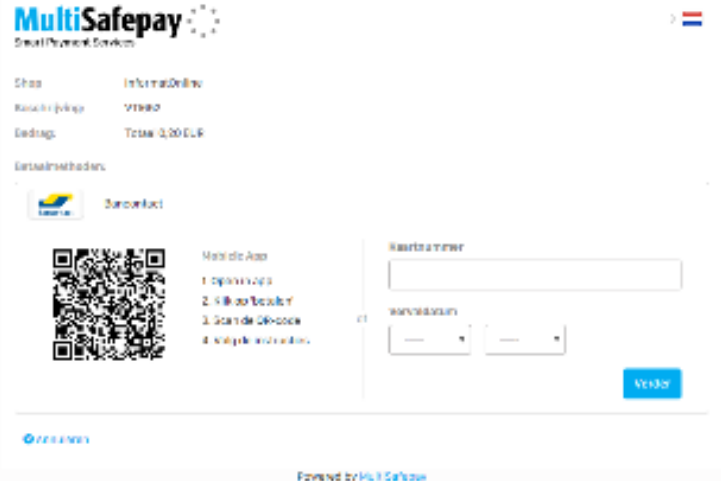

- 8. Na verwerking wordt u automatisch teruggestuurd naar InformatOnline en geïnformeerd over het resultaat van uw transactie.
- 9. U ontvangt een bericht via e-mail zodra de bestelling succesvol werd afgerond.